# FUJIFILM

# GFX 505

# **New Features Guide**

Version 3.30

Features added or changed as a result of firmware updates may no longer match the descriptions in the documentation supplied with this product. Visit our website for information on the updates available for different products:

http://www.fujifilm.com/support/digital\_cameras/software/gfx\_fw\_table.html

## Contents

GFX 50S firmware version 3.30 adds or updates the features listed below. For the latest manuals, visit the following website.

http://fujifilm-dsc.com/en/manual/

| No. | Description                                                                                                    | GFX 50S | See  | Ver. |
|-----|----------------------------------------------------------------------------------------------------|---------|------|------|
| 1   | A <b>I FOCUS BKT</b> item has been added to drive modes.                                                                                                    | 7, 81   | 1, 5 | 3.00 |
| 2   | An <b>Set EXE SENSOR + LCD IMAGE DISP.</b> option has been added to the displays accessible via the <b>VIEW MODE</b> button.                                                                       | 16      | 2    | 2.00 |
| 3   | The focus stick can be used to change focus areas<br>when the display is zoomed in during checking<br>focus.                                                                                       | 69      | 3    | *    |
| 4   | The focus stick can be used to change focus areas when the display is zoomed in during MF assist.                                                                                                  | 73      | 4    | *    |
| 5   | A FOCUS BKT item has been added to <b>SHOOTING SETTING</b> in the shooting menu.                                                                                                    | 106     | 5    | 3.00 |
| 6   | A FLICKER REDUCTION option has been add-<br>ed to <b>SHOOTING SETTING</b> in the shooting<br>menu.                                                                                                 | 109     | 6    | 3.10 |
| 7   | The <b>35mm FORMAT MODE</b> option in the shooting menu has been moved to the top level of the <b>SHOOTING SETTING</b> menu. <b>35mm FORMAT MODE</b> can now be used even without a mount adapter. | 111     | 7    | 3.30 |
| 8   | A <b>SIMULTANEOUS DELETE(RAW SLOT1/JPG</b><br><b>SLOT2)</b> item has been added to playback menu.                                                                                                  | 130     | 8    | 3.30 |

| No. | Description                                                                                                    | GFX 50S | See    | Ver. |
|-----|----------------------------------------------------------------------------------------------------|---------|--------|------|
| 9   | The options available for <b>Z</b> SCREEN SET-UP > EVF BRIGHTNESS > MANUAL in the setup menu now range from +5 to −7.                                                         | 153     | 9      | 2.00 |
| 10  | An EVF COLOR ADJUSTMENT option has been added to 2 SCREEN SET-UP in the setup menu.                                                                                           | 153     | 9      | 3.30 |
| 11  | An LCD COLOR ADJUSTMENT option has been added to Z SCREEN SET-UP in the setup menu.                                                                                           | 153     | 9      | 3.30 |
| 12  | LARGE INDICATORS MODE(EVF) and LARGE<br>INDICATORS MODE(LCD) options have been<br>added to SCREEN SET-UP in the setup menu.                                                   | 159     | 10, 11 | 3.10 |
| 13  | A LARGE INDICATORS DISP. SETTING option has been added to <b>Z SCREEN SET-UP</b> in the setup menu.                                                                           | 159     | 12     | 3.10 |
| 14  | An S.S. OPERATION option has been add-<br>ed to BUTTON/DIAL SETTING in the setup<br>menu.                                                                                     | 164     | 13     | 2.00 |
| 15  | A SHOOT WITHOUT CARD option has been added to BUTTON/DIAL SETTING in the setup menu.                                                                                          | 165     | 13     | 2.00 |
| 16  | A SELECT FOLDER option has been added to SAVE DATA SET-UP in the setup menu.                                                                                                  | 171     | 14     | 3.20 |
| 17  | ACCESS POINT SETTINGS and IP ADDRESS<br>options have been added to CONNECTION<br>SETTING > WIRELESS SETTINGS in the setup<br>menu.                                            | 172     | 15     | 1.10 |
| 18  | The contents of the setup menu CONNECTION<br>SETTING > PC CONNECTION SETTING<br>item have been moved to CONNECTION<br>SETTING > WIRELESS SETTINGS > ACCESS<br>POINT SETTINGS. | 173     | 15     | 1.10 |

| No. | Description                                                                                                    | GFX 50S | See | Ver. |
|-----|----------------------------------------------------------------------------------------------------|---------|-----|------|
| 19  | An <b>WIRELESS FIXED</b> option has been added<br>to <b>CONNECTION SETTING</b> > <b>PC SHOOT</b><br><b>MODE</b> in the setup menu.                                        | 174     | 16  | 1.10 |
| 20  | An <b>INFORMATION</b> option has been added to <b>CONNECTION SETTING</b> in the setup menu.                                                                               | 174     | 16  | 1.10 |
| 21  | The CONNECTION SETTING > PC SHOOT<br>MODE option in the setup menu has changed to<br>PC CONNECTION MODE.                                                                  | 174     | 17  | 2.00 |
| 22  | Third-party studio flash commanders compatible<br>with the FUJIFILM flash system can now be used.                                                                         | 198     | 19  | 2.00 |
| 23  | In addition to the instax SHARE printers listed in<br>"Accessories from FUJIFILM", the camera now sup-<br>ports the SP-3.                                                 | 220     | 19  | 2.00 |
| 24  | The camera can now be used to update the firm-<br>ware not only for lenses but also for such option-<br>al accessories as shoe-mounted flash units and<br>mount adapters. | 232     |     | 1.10 |

The asterisks in the "Ver." column indicate features available in earlier versions; only the descriptions in the manual have been changed.

## **Changes and Additions**

Changes and additions are as follows.

#### GFX 50S Owner's Manual: 📖 7 The Drive Button

Pressing the drive button displays the following drive mode options.

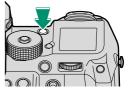

|     | Mode                                                |    |
|-----|-----------------------------------------------------|----|
|     | STILL IMAGE (single frame)                          | 40 |
| Ô   | CONTINUOUS (burst mode)                             | 82 |
| •   | AE BKT (exposure bracketing)                        | 80 |
| IS0 | ISO BKT (sensitivity bracketing)                    | 80 |
|     | FILM SIMULATION BKT<br>(film simulation bracketing) | 80 |
| WB  | WHITE BALANCE BKT<br>(white balance bracketing)     | 81 |

|           | Mode                         |    |  |
|-----------|------------------------------|----|--|
| DR        | DYNAMIC RANGE BKT            | 81 |  |
|           | (dynamic range bracketing)   | 01 |  |
| FOCUS     | FOCUS BKT (focus bracketing) | —  |  |
| Ð         | MULTIPLE EXPOSURE            | 83 |  |
| <b>60</b> | MOVIE                        | 46 |  |

#### Ver. 2.<u>00</u>

#### GFX 50S Owner's Manual: 📖 16 Choosing a Display Mode

Press the **VIEW MODE** button to cycle through the following display modes:

- EYE SENSOR: Putting your eye to the viewfinder turns the viewfinder on and the LCD monitor off; taking your eye away turns the viewfinder off and LCD monitor on.
- EVF ONLY: Viewfinder on, LCD monitor off.
- LCD ONLY: LCD monitor on, viewfinder off.
- EVF ONLY + :: Putting your eye to the viewfinder turns the viewfinder on; taking it away turns the viewfinder off. The LCD monitor remains off.
- EYE SENSOR + LCD IMAGE DISP.: Putting your eye to the viewfinder during shooting turns the viewfinder on, but the LCD monitor is used for the display of images once you remove your eye from the viewfinder after shooting.

#### GFX 50S Owner's Manual: 📖 69 Focus-Point Selection

#### Checking Focus-

To zoom in on the current focus area for precise focus, press the control to which focus zoom has been assigned (at default settings, the center of the rear command dial). Press the control again to cancel zoom.

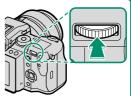

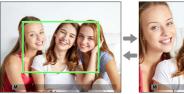

Normal display

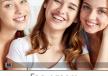

Focus zoom

In focus mode S, zoom can be adjusted by rotating the rear command dial. Focus area selection using the focus stick is available during focus zoom. Focus zoom is not available in focus mode C or when AF/MF SETTING > PRE-AF is on or an option other than ■ SINGLE POINT is selected for AF MODE.

To assign focus zoom to a control, select FOCUS CHECK for BUTTON/DIAL SETTING > FUNCTION (Fn) SETTING.

#### GFX 50S Owner's Manual: 📖 73 Checking Focus

#### Focus Zoom

If ON is selected for **AF/MF SETTING** > **FOCUS CHECK**, the camera will automatically zoom in on the selected focus area when the focus ring is rotated.

If STANDARD or FOCUS PEAK HIGHLIGHT is selected for AF/MF SETTING > MF ASSIST, zoom can be adjusted by rotating the rear command dial. Focus area selection using the focus stick is available during focus zoom.

#### GFX 50S Owner's Manual: 📖 81 FOCUS BKT

Each time the shutter button is pressed, the camera takes a series of photos, varying focus with each shot. The number of shots, the amount focus changes with each shot, and the interval between shots can be selected using SHOOTING SETTING > FOCUS BKT.

| GFX 50S Owner's | Manual: | 106 |
|-----------------|---------|-----|
| FOCUS BKT       |         |     |

Adjust focus bracketing settings.

| Option                             | tion Description                                |  |
|------------------------------------|-------------------------------------------------|--|
| FRAMES Choose the number of shots. |                                                 |  |
| STEP                               | Choose the amount focus changes with each shot. |  |
| INTERVAL                           | Choose the interval between shots.              |  |

FOCUS BKT SETTING can also be assigned to a function button (
162, 182).

Ver. 3.00

#### GFX 50S Owner's Manual: 📖 109 FLICKER REDUCTION

#### Select **ON** to reduce flicker in pictures and the display when shooting under fluorescent lighting and other similar light sources.

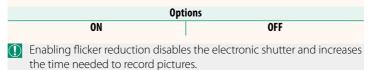

#### GFX 50S Owner's Manual: 📖 111 35mm FORMAT MODE

Enabling **SHOOTING SETTING** > 35mm FORMAT MODE in the shooting menu sets the picture angle to 35 mm; the change is reflected in the display.

| Option | Description                                                                                                    |
|--------|----------------------------------------------------------------------------------------------------|
| ON     | The picture angle is set to 35 mm; the change is reflected<br>in the display.                                     |
| OFF    | 35 mm format mode disabled.                                                                                       |
| AUTO   | 35 mm format mode is enabled automatically when a mount<br>adapter that supports automatic detection is attached. |

The SCREEN SET-UP > DISP. CUSTOM SETTING item in the setup menu (E 19, 158) includes an option (enabled by default) for displaying a 35mm FORMAT MODE icon.

The **IMAGE QUALITY SETTING** > **IMAGE SIZE** item in the shooting menu is fixed at **I** 3:2.

**35mm FORMAT MODE** can also be assigned to a function button (1) 162, 182).

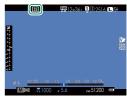

#### GFX 50S Owner's Manual: 🗐 130 SIMULTANEOUS DELETE(RAW SLOT1/JPG SLOT2)

Ver. 3.30

Taking photos with **RAW/JPEG** selected for **C** SAVE DATA SET-UP > CARD SLOT SETTING (STILL IMAGE) creates two copies. Choose whether deleting the RAW image will also delete the JPEG copy.

| Option | Description                                                     |
|--------|-----------------------------------------------------------------|
| ON     | Deleting the RAW image from the card in Slot 1 also deletes the |
|        | JPEG copy from the card in Slot 2.                              |
| OFF    | Deleting the RAW image from the card in Slot 1 does not delete  |
| Urr    | the JPEG copy from the card in Slot 2.                          |

#### GFX 50S Owner's Manual: 🗐 153 EVF BRIGHTNESS

Adjust the brightness of the display in the electronic viewfinder. Select MANUAL to choose from 13 options from +5 (bright) to -7 (dark), or select AUTO for automatic brightness adjustment.

| Options                 |              |  |
|-------------------------|--------------|--|
| MANUAL                  | AUTO         |  |
| GEX 50S Owner's Manual: | 153 Ver 3 30 |  |

EVF COLOR ADJUSTMENT

Adjust the color of the display in the electronic viewfinder.

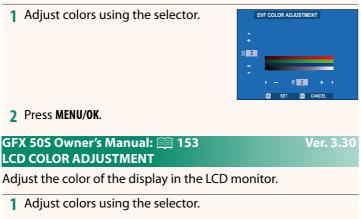

2 Press MENU/OK.

Ver. 2.00

#### Ver. 3.10

#### GFX 50S Owner's Manual: 📖 159 LARGE INDICATORS MODE(EVF)

Select **ON** to display large indicators in the electronic viewfinder. The indicators displayed can be selected using **Z** SCREEN SET-UP > LARGE INDICATORS DISP. SETTING.

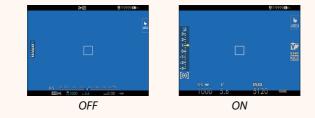

- Some icons are not displayed when ON is selected for LARGE INDICATORS MODE(EVF), including:
  - Focus indicator

• Recording level

Focus mode

- IS mode
- Distance indicator
- If LARGE INDICATORS MODE is assigned to a function button, the button can be used to toggle LARGE INDICATORS MODE on (ON) and off (OFF) (■ 162, 182).

#### Ver. 3.10

#### GFX 50S Owner's Manual: 📖 159 LARGE INDICATORS MODE(LCD)

Select **ON** to display large indicators in the LCD monitor. The indicators displayed can be selected using **CREEN SET-UP** > **LARGE INDICATORS DISP. SETTING**.

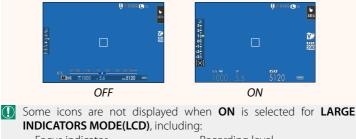

- Focus indicator
- Focus mode
- Distance indicator

- Recording level
- IS mode
- If LARGE INDICATORS MODE is assigned to a function button, the button can be used to toggle LARGE INDICATORS MODE on (ON) and off (OFF) (□ 162, 182).

#### GFX 5<u>0S</u> " Manual 📾 150 LARG

Choos ON is selected for SCREEN SET-UP > LARGE INDICATORS MODE(EVF) or LARGE INDICATORS MODE(LCD).

| ous Owner's Manual: 💻 159        |    |
|----------------------------------|----|
| E INDICATORS DISP. SETTING       |    |
| se the indicators displayed when | LA |
|                                  |    |

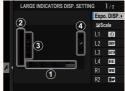

| Option                                                 | Description                                                                                                    |
|--------------------------------------------------------|----------------------------------------------------------------------------------------------------|
| (1) Expo. DISP.                                        | Choose the items listed at the bottom of the display. Selected items are indicated by check marks (☑); to deselect, highlight |
| 0                                                      | the check marks and press <b>MENU/OK</b> .                                                                                    |
| ② ☑ Scale Select ON to display the exposure indicator. |                                                                                                    |
| 3L1, L2, L3, L4                                        | Choose up to four large icons for display on the left side of the                                                             |
| <b>3</b> L 1, L2, L3, L4                               | screen.                                                                                                    |
| ④R1, R2, R3, R4                                        | Choose up to four large icons for display on the right side of                                                                |
| • N1, N2, N3, N4                                       | the screen.                                                                                                    |

#### GFX 50S Owner's Manual: 📖 164 🛥 S.S. OPERATION

GFX 50S Owner's Manual: 📖 165

SHOOT WITHOUT CARD

Select **OFF** to disable shutter-speed fine-tuning using the command dials.

Choose whether the shutter can be released without a memory card inserted in the camera.

| Option | Description                                                                                                    |
|--------|----------------------------------------------------------------------------------------------------|
| ON     | When no memory card is inserted, the shutter can be released to test camera function and the shooting and setup menus can be displayed. |
|        | The shutter is disabled if no memory card is inserted, preventing acci-<br>dental loss of pictures taken without a memory card.         |

### od dials. Options

ON OFF

Ver. 2.00

#### GFX 50S Owner's Manual: 📖 171 SELECT FOLDER

Create folders and choose the folder used to store subsequent pictures.

| Option        | Description                                                                                                    |
|---------------|----------------------------------------------------------------------------------------------------|
| SELECT FOLDER | To choose the folder in which subsequent pictures will be stored, press the selector up or down to highlight an existing folder and |
|               | press MENU/OK.                                                                                                    |
| CREATE FOLDER | Enter a five-character folder name to create a new folder in which                                                                  |
| CREATE FOLDER | to store subsequent pictures.                                                                                                    |

#### GFX 50S Owner's Manual: 📖 172, 173 WIRELESS SETTINGS

#### Adjust settings for connection to wireless networks.

| Option                           | Description                                                                                                    |
|----------------------------------|----------------------------------------------------------------------------------------------------|
| GENERAL SETTINGS                 | Choose a name ( <b>NAME</b> ) to identify the camera on the wireless network (the camera is assigned a unique name by default) or select <b>RESET WIRELESS SETTINGS</b> to restore default settings.                                                                                      |
| RESIZE IMAGE FOR<br>Smartphone 🖾 | Choose <b>ON</b> (the default setting, recommended in most circumstances) to resize larger images to <b>SU</b> for upload to smartphones, <b>OFF</b> to upload images at their original size. Resizing applies only to the copy uploaded to the smartphone; the original is not affected. |
| ACCESS POINT<br>SETTINGS         | <ul> <li>SIMPLE SETUP: Connect to an access point using simple settings.</li> <li>MANUAL SETUP: Manually adjust settings for connection to a wireless network. Choose the network from a list (SELECT FROM NETWORK LIST) or enter the name manually (ENTER SSID).</li> </ul>              |
| IP ADDRESS                       | <ul> <li>AUTO: The IP address is assigned automatically.</li> <li>MANUAL: Assign an IP address manually. Manually choose the IP address (IP ADDRESS), network mask (NETMASK), and gateway address (GATEWAY ADDRESS).</li> </ul>                                                           |

#### GFX 50S Owner's Manual: 📖 174 PC SHOOT MODE

#### Adjust settings for remote photography (tethered shooting).

| Option         | Description                                                    |
|----------------|----------------------------------------------------------------|
| OFF            | Choose this option if you do not intend to use tethered        |
|                | shooting.                                                      |
|                | Tethered shooting mode is selected automatically when the      |
| USB AUTO       | camera is connected to a computer via USB. When no com-        |
|                | puter is connected, the results are the same as <b>OFF</b> .   |
|                | The camera functions in tethered shooting mode even when       |
|                | not connected to a computer. At default settings, pictures are |
| USB FIXED      | not saved to the memory card, but pictures taken while the     |
|                | camera is not connected will be transferred to the computer    |
|                | when it is connected.                                          |
|                | Choose this option for wireless remote photography. Select a   |
| WIRELESS FIXED | network using CONNECTION SETTING > WIRELESS                    |
|                | SETTINGS                                                       |

POWER MANAGEMENT > AUTO POWER OFF also apply during tethered shooting. Select OFF to prevent the camera turning off automatically.

Tethered shooting is available with software such as HS-V5 (available separately) or FUJIFILM X Acquire (available for free download from the FUJIFILM website) or when the FUJIFILM Tether Shooting Plug-in PRO or Tether Shooting Plug-in (both available separately) is used with Adobe® Photoshop® Lightroom®.

#### GFX 50S Owner's Manual: 📖 174 INFORMATION

Ver. 1.10

View the camera's MAC address.

#### GFX 50S Owner's Manual: 📖 174 PC CONNECTION MODE

#### Adjust settings for connection to a computer.

| Option                            | Description                                                                                                    |
|-----------------------------------|----------------------------------------------------------------------------------------------------|
| USB CARD READER                   | Connecting the camera to a computer via USB automatically<br>enables data transfer mode, allowing data to be copied to<br>the computer. The camera functions normally when not con-<br>nected.                                                                                                    |
| USB TETHER<br>Shooting Auto       | Connecting the camera to a computer via USB automatically<br>enables tethered shooting mode. You can also use FUJIFILM<br>X Acquire to save and load camera settings, allowing you to<br>reconfi gure the camera in an instant or share settings with<br>other cameras of the same type. The camera functions nor-<br>mally when not connected.                                                                                                    |
| USB TETHER<br>Shooting fixed      | The camera functions in tethered shooting mode even when<br>not connected to a computer. At default settings, pictures are<br>not saved to the memory card, but pictures taken while the<br>camera is not connected will be transferred to the computer<br>when it is connected.                                                                                                    |
| WIRELESS TETHER<br>SHOOTING FIXED | Choose this option for wireless remote photography. Select a network using <b>2</b> CONNECTION SETTING > WIRELESS SETTINGS.                                                                                                    |
| USB RAW CONV./<br>BACKUP RESTORE  | <ul> <li>Connecting the camera to a computer via USB automatically enables USB RAW conversion/backup restore mode. The camera functions normally when not connected.</li> <li>USB RAW CONV. (requires FUJIFILM X RAW STUDIO): Use the camera's image processing engine to rapidly convert RAW files to high-quality JPEG images.</li> <li>BACKUP RESTORE (requires FUJIFILM X Acquire): Save and load camera settings. Reconfigure the camera in an instant or share settings with other cameras of the same type.</li> </ul> |

- POWER MANAGEMENT > AUTO POWER OFF settings also apply during tethered shooting. Select OFF to prevent the camera turning off automatically.
- Tethered shooting is available with software such as Hyper-Utility Software HS-V5 (available separately) or FUJIFILM X Acquire (available for free download from the FUJIFILM website) or when the FUJIFILM Tether Shooting Plug-in PRO or Tether Shooting Plug-in (both available separately) is used with Adobe® Photoshop® Lightroom®.

#### GFX 50S Owner's Manual: 📖 198 Flash Settings

Third-party studio flash commanders compatible with the FUJIFILM flash system can now be used. For more information, see the documentation provided your studio flash unit.

#### GFX 50S Owner's Manual: 📖 220 Accessories from FUJIFILM

instax SHARE printers

SP-1/SP-2/SP-3: Connect via wireless LAN to print pictures on instax film.

Ver. 2.00

#### Ver. 2.00

# FUJIFILM

#### **FUJIFILM Corporation**

7-3, AKASAKA 9-CHOME, MINATO-KU, TOKYO 107-0052, JAPAN http://www.fujifilm.com/products/digital\_cameras/index.html

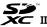

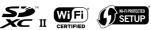

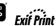

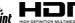